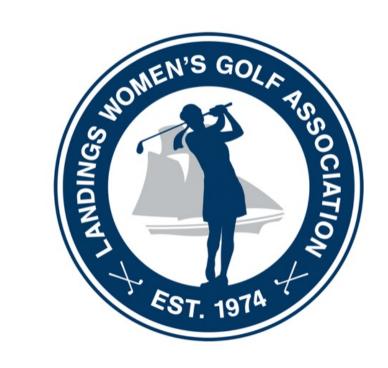

## LWGA Scoring Guide

## Scope of Work

- These responsibilities apply to the normal weekly tournaments only
- Major tournaments will be handled by the club personnel:
  - Member/Member
  - Together for a Cure
  - Club Championships
  - Red, White, & Blue
  - Bouchillon

## Checklist

- Tuesday late afternoon the volunteer performs the following tasks after all play has completed and before 5:00 pm:
  - Confirm scorecards
  - Post-round updates
  - Enter/confirm payout configuration
  - "Complete" the round and save Winners Report
  - Email the Winners Report to TWATL
  - Post scores to GHIN
  - Record blinds in LWGA.net

## Confirm Scorecards

 Use the screen prints on the following pages to log into Golf Genius and confirm that all scores have been entered

# Sign onto www.golfgenius.com

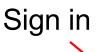

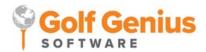

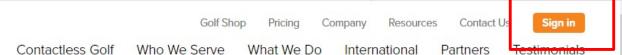

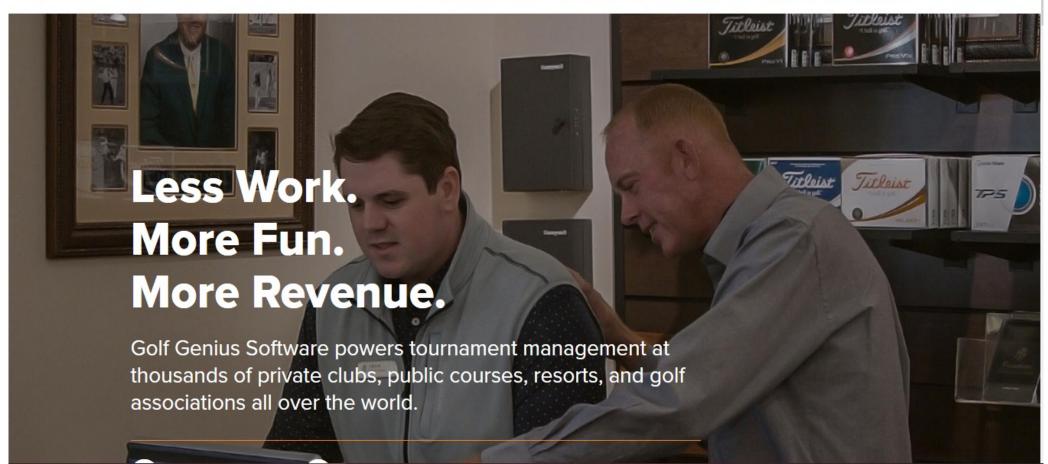

#### **Contact the Golf Genius Chair for Email and Password**

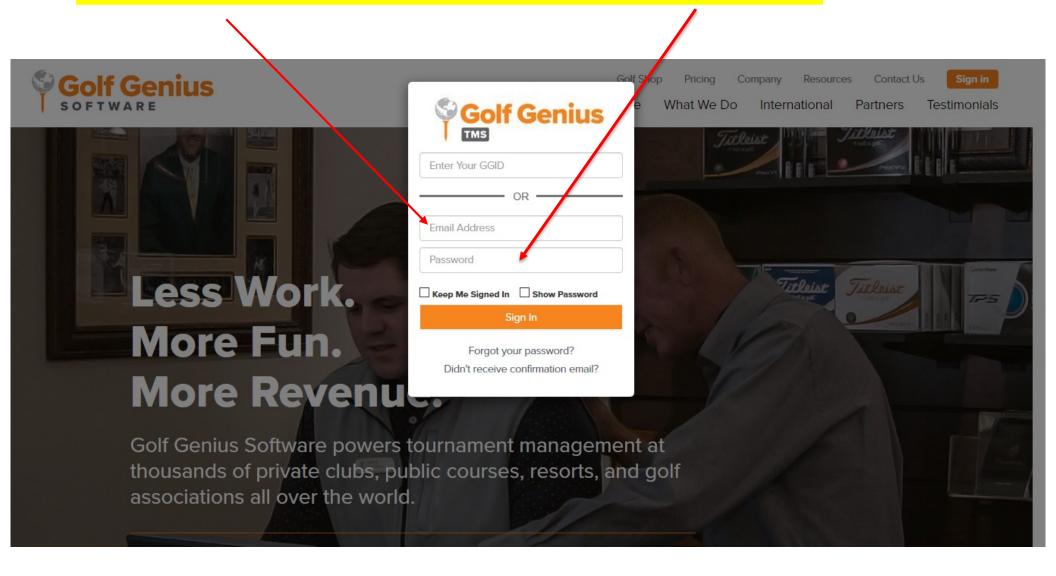

#### **Click LWGA Events** You may also click the Last Visited Event **SEASON** Golf Genius EVENTS, CUSTOMER **DIRECTORIES & PAYMENTS** NAVIGATOR • My account ▼ TM CLUB PREMIUM **LEAGUES & TRIPS** ROSTER **SETTINGS** REGISTRATION MANAGEMENT CENTER System Status: Normal The Landings Club Events, Leagues & Trips Create an Event / League / Trip Clone an Event / League / Trip Quick Event Setup (-1-)Click to create one round, one course event Click to create a new event, league, or trip from scratch Click to start from a previous event, league, or trip Last Visited Event: LWGA MAR 29 - 1BB Gross + 1BB Net Search... LESS **Filter Events** Sort By Season Category $\uparrow \frac{1}{9}$ All All All Start Date ■ Club Events • 10 ■ LWGA Events • 20 **■** L9GA Events • 14 ■ LMGA Events • 41 • ②Edit • ☐Remove **≡** Outings • 2

**≡** Events, Leagues, and Trips • 2

= Archived • 581

#### Click the Event you wish to review

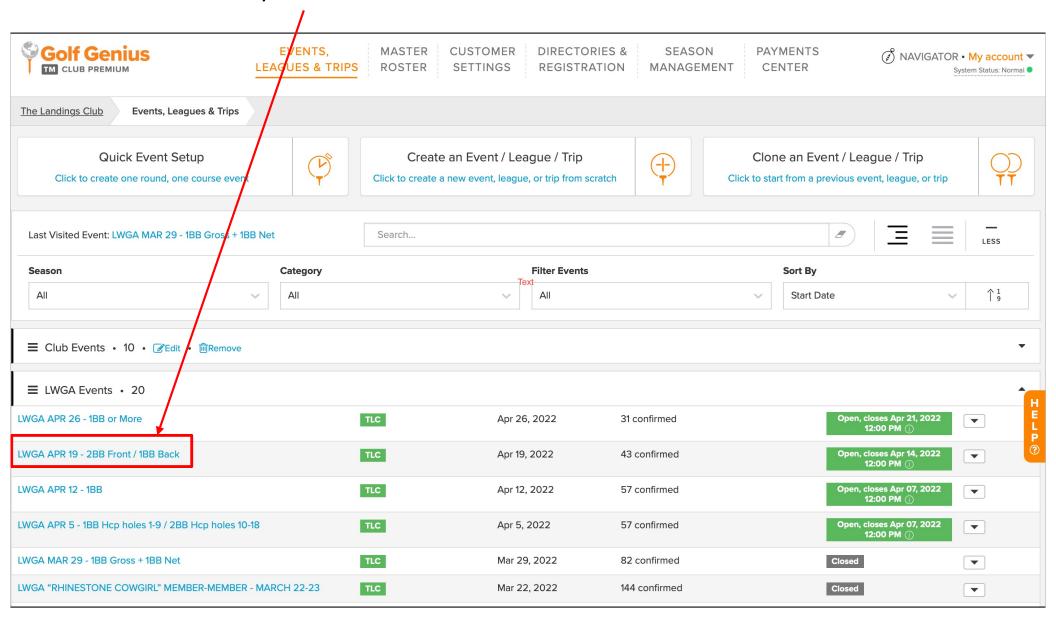

#### Select Rounds

#### Then select **Enter Scores**

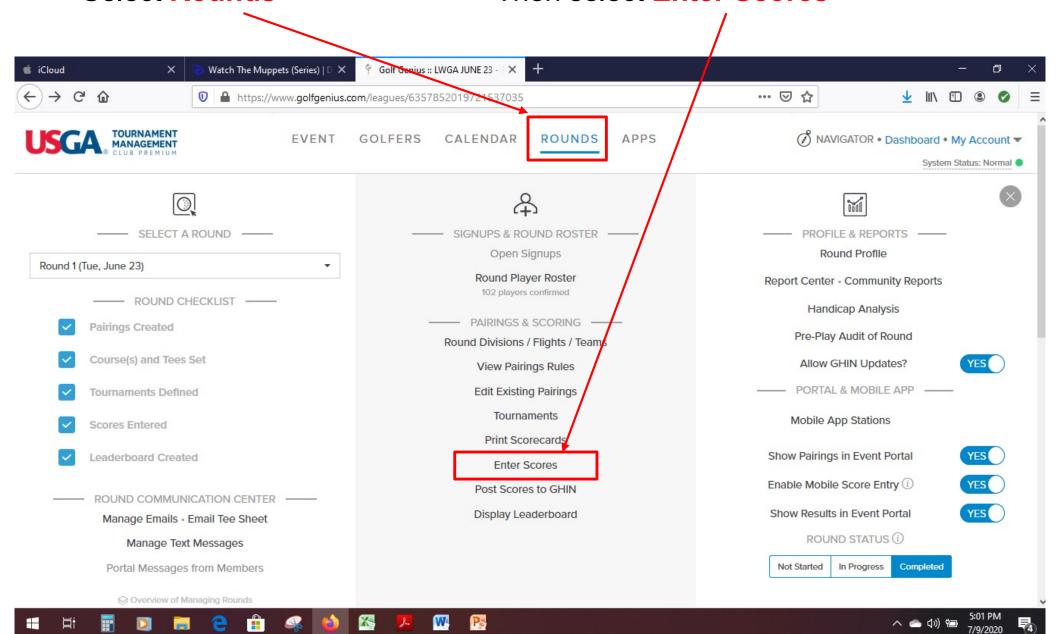

Review each team to confirm "All holes completed". If it says anything else, see next slide. (戌) NAVIGATOR • Customer Center • My account ▼ EVENT GOLFERS CALENDAR ROUNDS APPS The Landings Club LWGA APR 12 - 1BB Dashboard Round 1 **Enter Scores** Select Tournament (i) Display by Sort by LWGA 1BB Search for Nar Pairing group numt -Pairing group 1. May, Karen (82) / Lombard, Beverley (81) / Ray, Patty (86) / Barber, Suzanne (91) 2. Decker, Sue (83) / McDermott, Marilyn (87) / Bradford, Reggie (94) / Cox, Beverley (87) 3. Ramey, Barbara (83) / Breyman, Terri (96) / Edwards, Virginia (92) / Liberth, Lisa (96) 4. Knoblach, Lauren (89) / [Lombard, Beverley] (81) / Eastwood, Janet (83) / Eleczko, Barb (94) 5. Diamond, Mimi (92) / Cunningham, Denise (92) / Wilson, Deborah (91) / O'Donnell, Sally (98) 6. Allen, Nannette (87) / Hoover, Jayne (91) / [Potts, Trish] (117) / Murphy, Barbara (103) All holes completed 7. Probst, Judy (94) / Hayes, Karen (97) / Potts, Trish (117) / Taylor, Bonnie (102) 8. Schecter, Gina (87) / Seipel, Anita (93) / Anderson, Libba (88) / Redding, Lori (93) 9. Dorsey, Vickie (90) / Lauback, Barb (97) / Traina, Lisa (95) / Jones, Chris (84) 10. Altman, Cindy (98) / Wilson, Christine (102) / McDonald, Louise (101) / Belanger, Hope (100)

Email Notification (i)

Random Scores (i)

Clear All Scores

**Done Entering Scores** 

## Confirm Scorecards (cont.)

- Confirm for each team that it says "All holes completed"
- If it says anything else:
  - Click on the drop-down arrow next to the group's name
  - Review all holes to see what is missing
- If there are missing scores, it could be one of three situations. Follow the procedures on subsequent slides:
  - Missing scores for one or more holes
  - Withdrawing mid-round from play
  - No-show

## Post-Round Updates

- Missing score for one or more holes:
  - Attempt to contact the player to find out what score should have been entered.
  - If the player is unresponsive, record an "X". The impact of this is:
    - That hole for that player will not be considered for the game
    - The maximum score for the hole will be posted to GHIN (net double bogey)
  - If a player only plays 9 holes, she must leave the remaining 9 holes blank. If she has entered X's, delete them else scores will be posted to GHIN for all 18 holes.

## Post-Round Updates (cont.)

- Note that the following occurs if an "X" or an "X#" is posted for a hole:
  - X is used when a player does not finish a hole. The system will post the maximum allowable score for that hole (net double-bogey).
    - Example the player picks up mid-hole
  - X# can also be used when a player does not finish a hole but has a likely score. The system will post the # for that hole.
    - Example the player picks up on the green and decides that she was likely able to 2-putt for a realistic score of 5. She can record an "X5".

## Post-Round Updates (cont.)

#### Withdrawing from play:

- Any individual who withdraws from play is not eligible to win.
   The remaining team members are eligible to win.
- The scores of the player who withdrew counts for the team for the holes she played
- The remaining players will receive a partial blind of similar handicap to complete the un-played holes. The partial blind does not receive a payout.
  - Randomly select a blind of same or similar handicap. If one does not exist, select one that is as close as possible.
  - Enter the scores from that blind's round into the withdrawn player's round
  - Note that some adjustment may be necessary if there is a difference between the strokes that the blind received compared to the withdrawn player

## Post-Round Updates (cont.)

- No-show player
  - This process is only necessary if a blind has not been assigned mid-round.
  - Decide which player should be assigned as a post-round blind:
    - The player must be in the same flight.
    - If possible, choose someone who was already assigned as a blind for another team. This ensures that she was aware that she should have putted out for every hole.
    - If a blind does not already exist for that flight, choose someone who has the same or similar handicap as the no-show player.
  - Log into Golf Genius and assign a blind following the procedure described on the next slides

#### Select Rounds.

#### Then select Edit Existing Pairings

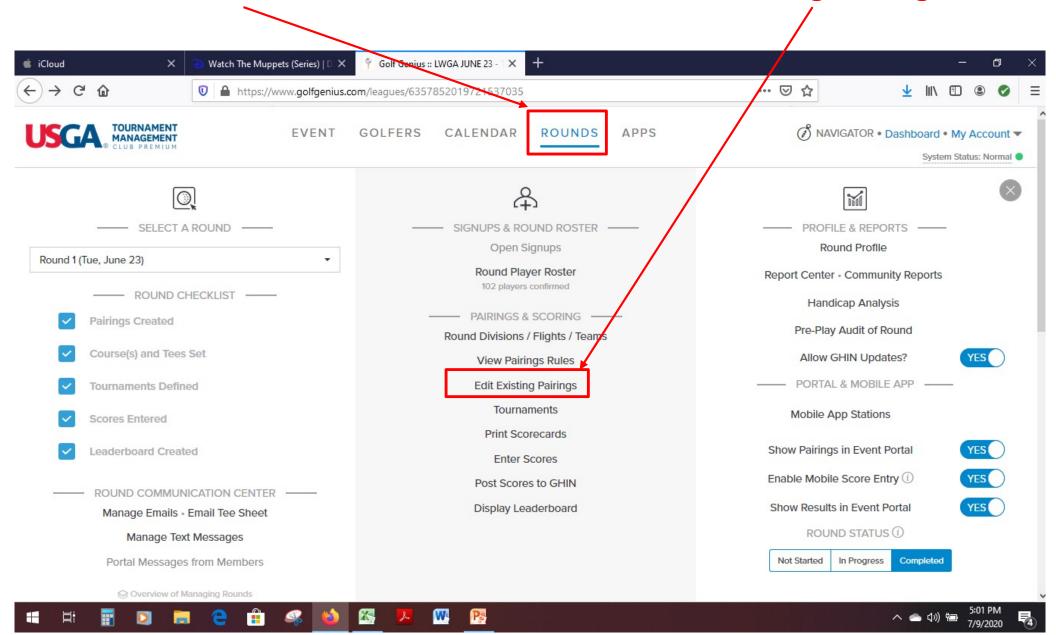

#### To remove the no-show player:

- 1) Select Remove Players
- 2) Click on a player's name and the player will disappear.

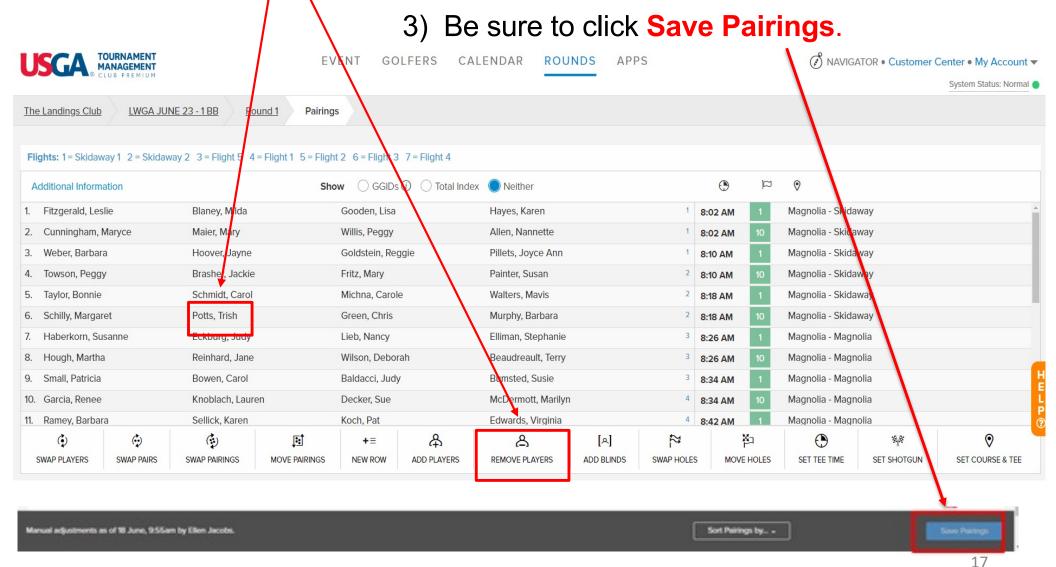

#### To add a blind: click Add Blinds

Manual adjustments as of 18 June, 9:55am by Ellen Jacobs.

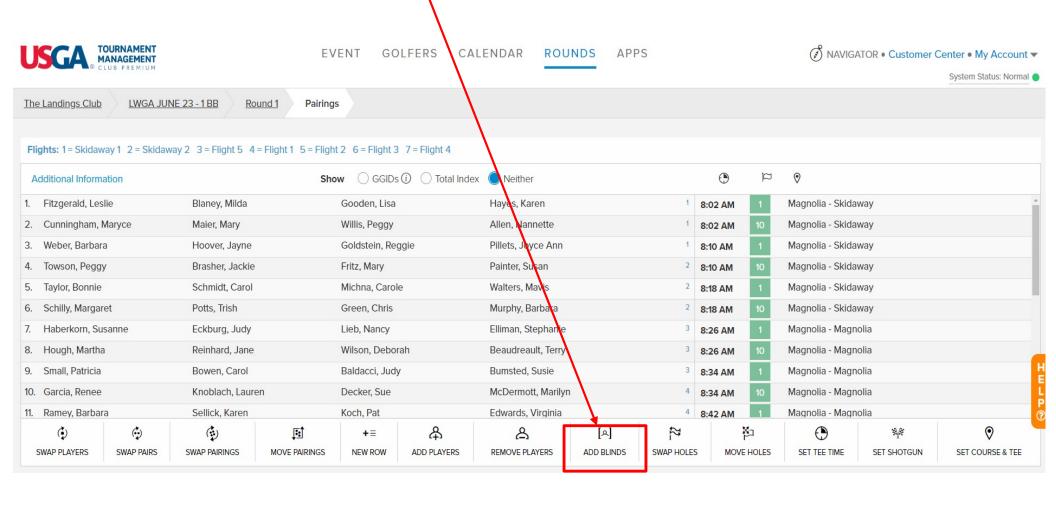

Sort Pairings by... ..

#### Select the blind from the drop down list of players that appears

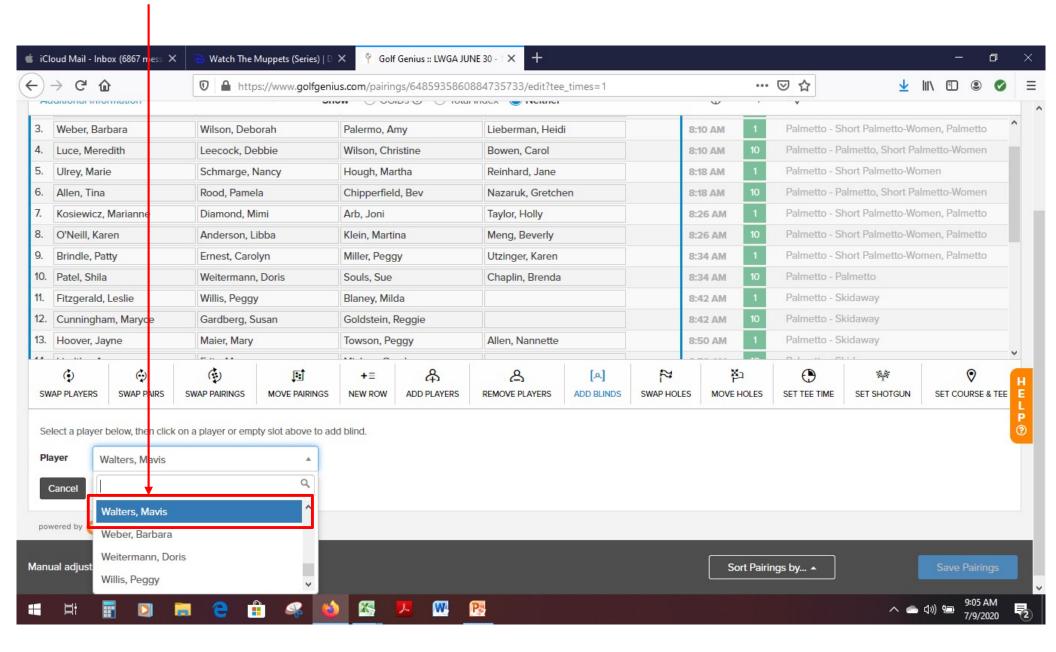

# Click the empty spot in the pairings where you need a blind Then click Save Pairings

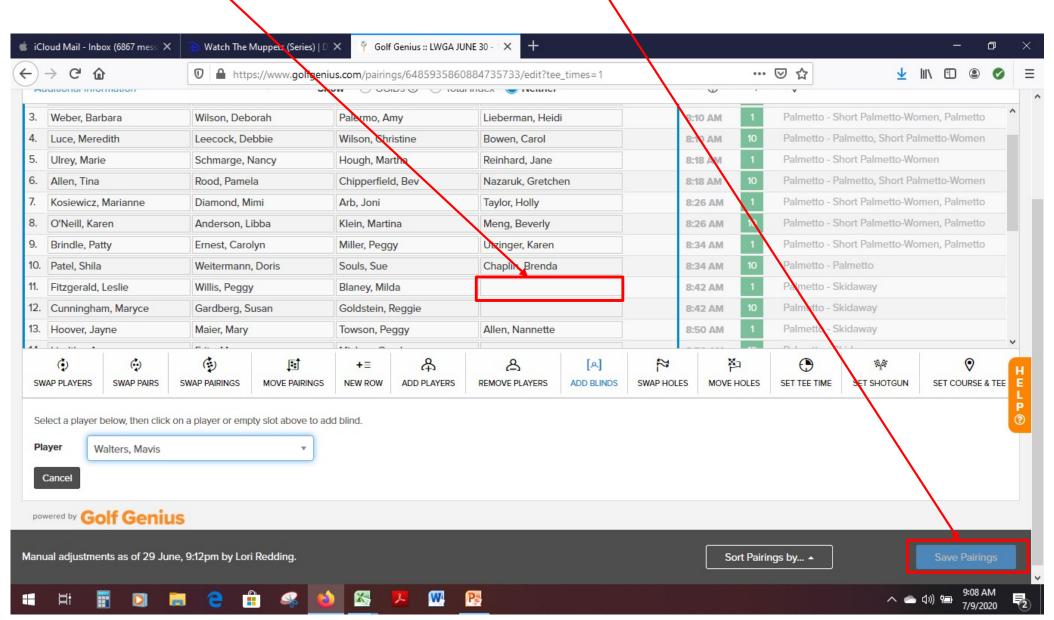

## Enter/Confirm Payout Configuration

- The payout is based on the Payout Schedule posted on LWGA.net.
- The payouts can vary during the year, so always consult the Payout Schedule before performing this step:
  - Go to LWGA.net
  - Select Resources, Payout Schedule

Follow the instructions on the next slides

#### Select Rounds.

#### Then select **Tournaments**

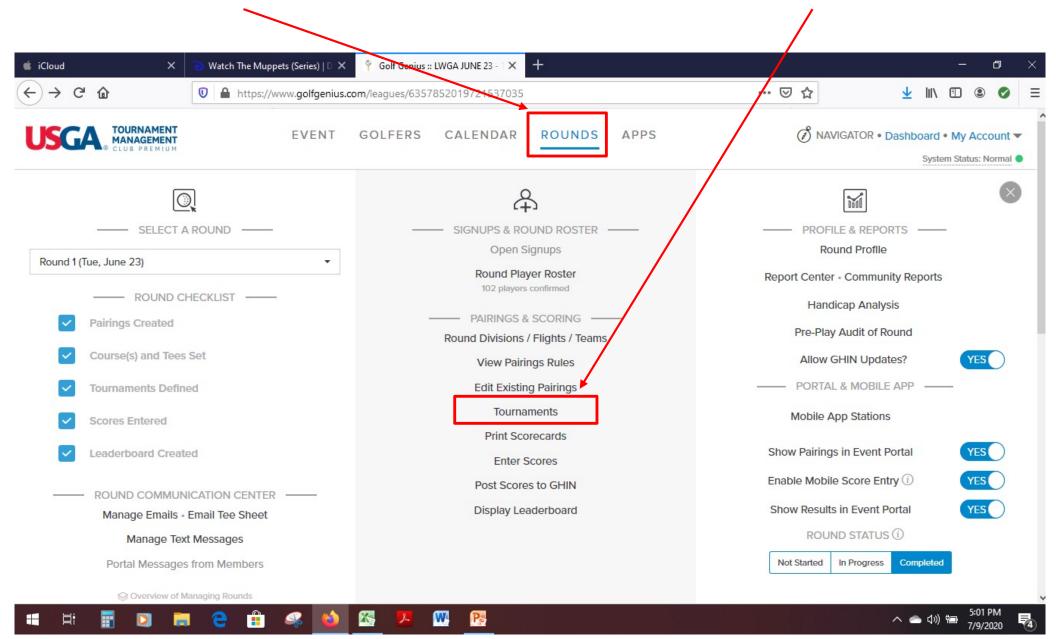

#### Click on the event name

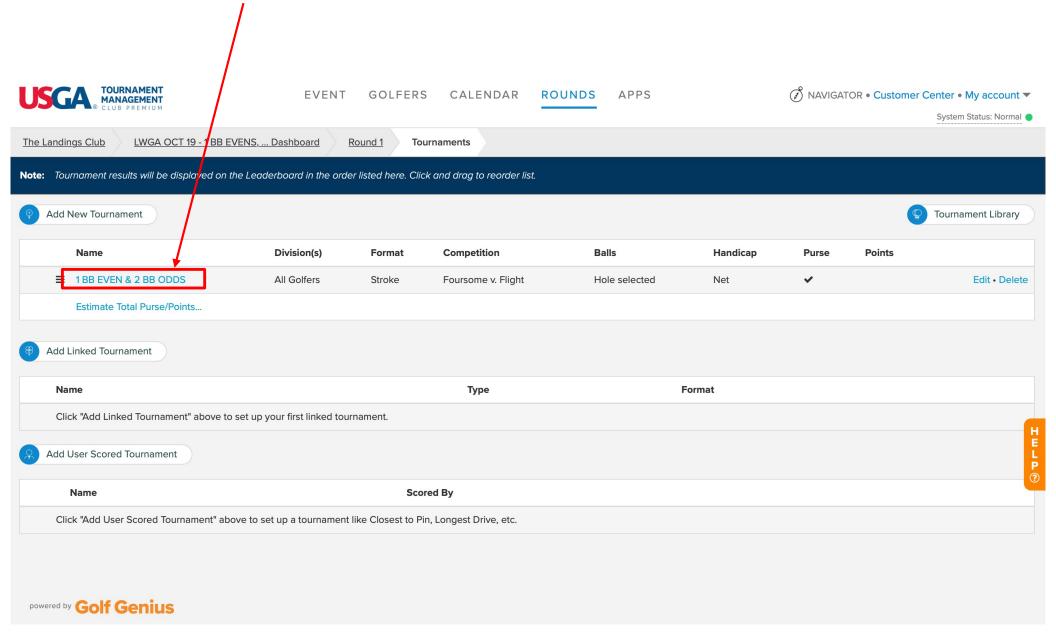

Click on **Points and Purse for Divisions and Flights**. Note that it might take a few moments for this screen to appear. /

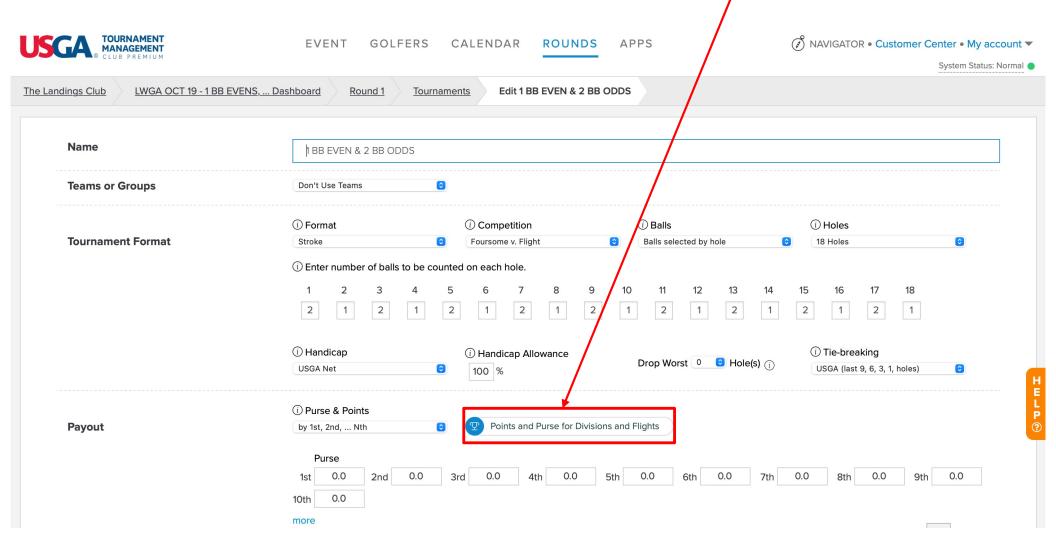

#### 1) Select the Flight 2) Then enter the \$ amount that each team wins in the Purse fields 3) Repeat for each flight and then select Continue Payout by Division/Flights Flight 1 Flights All Golfers Purse 20 0.0 0.0 0.0 0.0 0.0 0.0 0.0 28 2nd 3rd 5th 6th 8th 10th nore 1st Total \$12 **Points** 0.0 0.0 2nd 0.0 3rd 0.0 0.0 5th 0.0 6th 0.0 7th 0.0 0.0 9th 10th more Total 0 Clear All Payouts Continue

#### Select Save

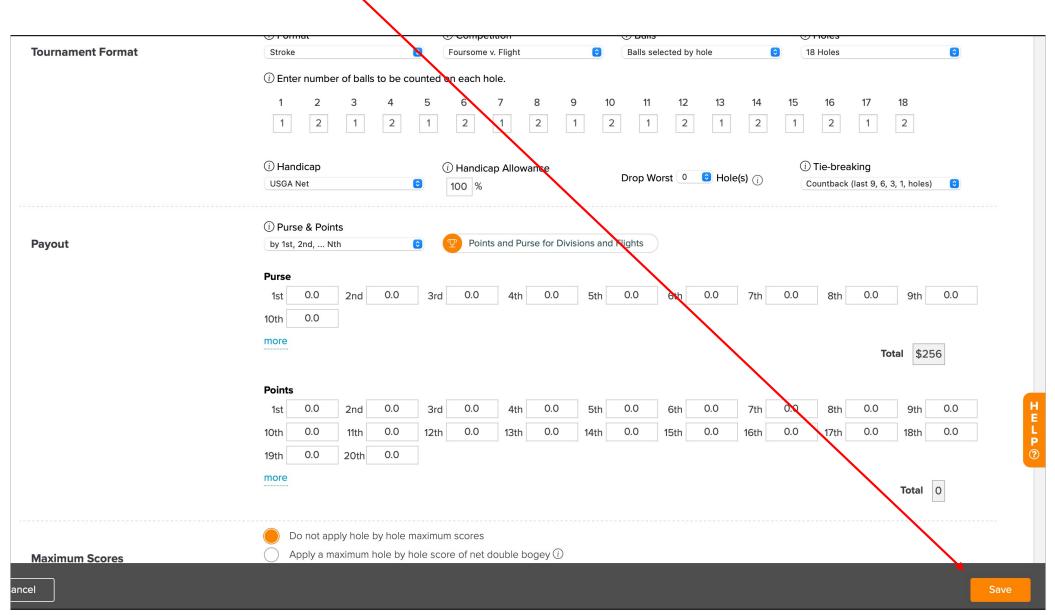

## Guidance for Payouts with Blinds

- Blinds receive the payout as if they were on that team.
- If a player is on multiple teams which receive a payout (i.e. as herself and as a blind), the player only receives the highest payout, not both payouts.

# Complete the Round and Print Winners Report

- Enables the leaderboard to display final standings including tie-breaks
- Winners Report will be posted on LWGA Events automatically at the completion of this step

Follow the instructions on the next slides

#### Select Rounds

#### Then click Completed

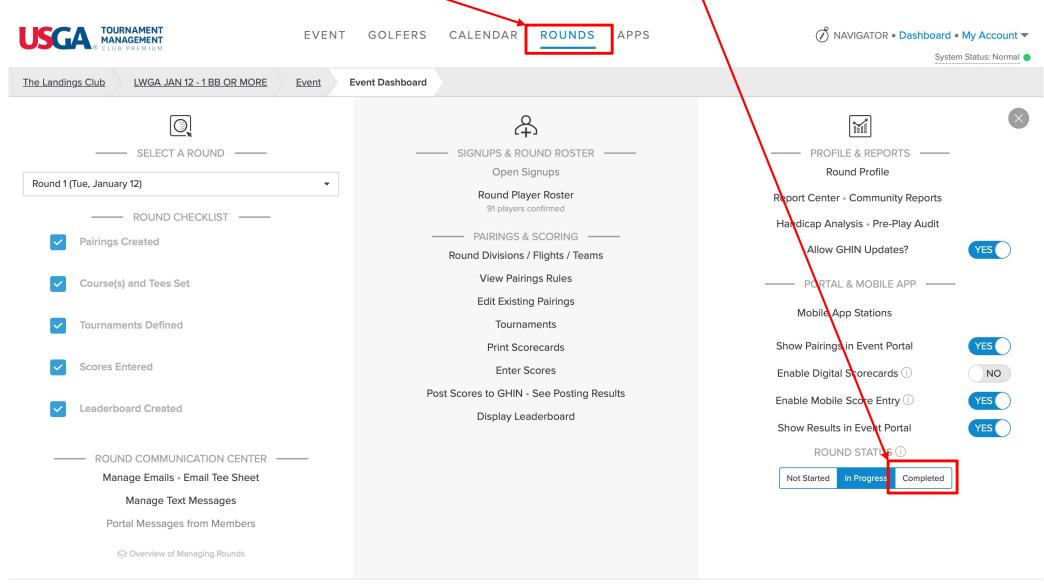

After the round completion has processed, this screen will be displayed.

Select Re-score / Print / Adjust Leaderboard / TV Display

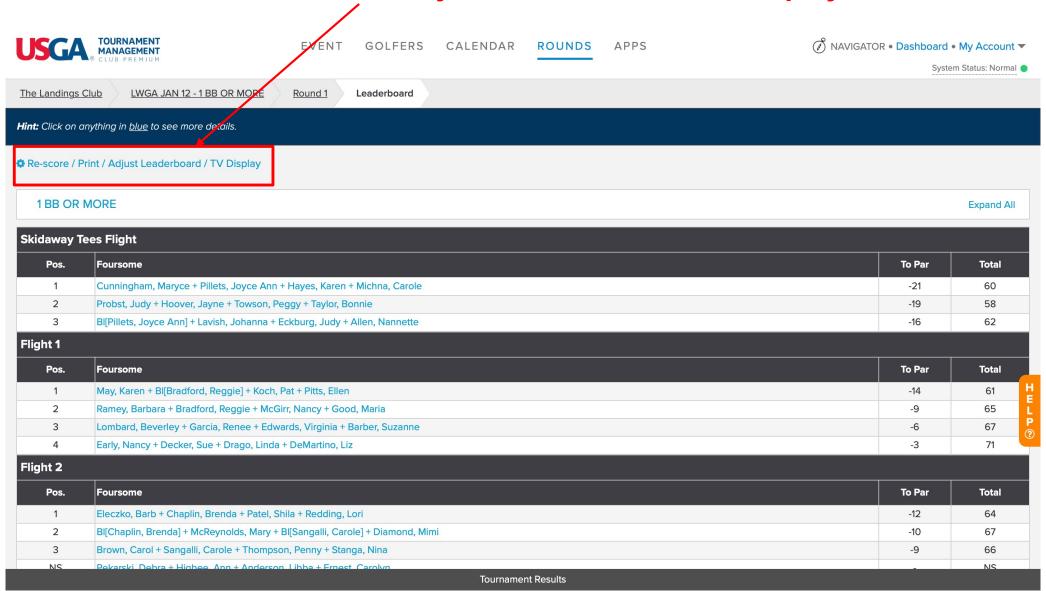

#### Select Print Leaderboard

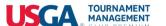

EVENT GOLFERS CALENDAR

ROUNDS APPS

NAVIGATOR • Dashboard • My Account ▼

System Status: Normal

The Landings Club LWGA JAN 12 - 1 BB OR MORE

Round 1

Leaderboard

Hint: Click on anything in <u>blue</u> to see more details.

#### Re-score / Print / Adjust Leaderboard / TV Display

To force recalculation of tournament results: Re-score Leaderboard

To change rank, points or purse for one or more tournaments: Adjust Leaderboard

To preview the live leaderboard on the event portal: <u>Live Leaderboard</u>

To print the leaderboard in PDF format: Print Leaderboard

To export the leaderboard in Excel spreadsheet: Export XLS

To preview the TV display: TV Display

#### 1BB OR MORE Expand All

| Skidaway Tees Flight |                                                                            |        |       |  |  |
|----------------------|----------------------------------------------------------------------------|--------|-------|--|--|
| Pos.                 | Foursome                                                                   | To Par | Total |  |  |
| 1                    | Cunningham, Maryce + Pillets, Joyce Ann + Hayes, Karen + Michna, Carole    | -21    | 60    |  |  |
| 2                    | Probst, Judy + Hoover, Jayne + Towson, Peggy + Taylor, Bonnie              | -19    | 58    |  |  |
| 3                    | BI[Pillets, Joyce Ann] + Lavish, Johanna + Eckburg, Judy + Allen, Nannette | -16    | 62    |  |  |
| Flight 1             |                                                                            |        |       |  |  |

| riigitt i |                                                                         |        |       |  |
|-----------|-------------------------------------------------------------------------|--------|-------|--|
| Pos.      | Foursome                                                                | To Par | Total |  |
| 1         | May, Karen + Bl[Bradford, Reggie] + Koch, Pat + Pitts, Ellen            | -14    | 61    |  |
| 2         | Ramey, Barbara + Bradford, Reggie + McGirr, Nancy + Good, Maria         | -9     | 65    |  |
| 3         | Lombard, Beverley + Garcia, Renee + Edwards, Virginia + Barber, Suzanne | -6     | 67    |  |
| 4         | Early, Nancy + Decker, Sue + Drago, Linda + DeMartino, Liz              | -3     | 71    |  |

Tournament Results

#### Select Export Leaderboard

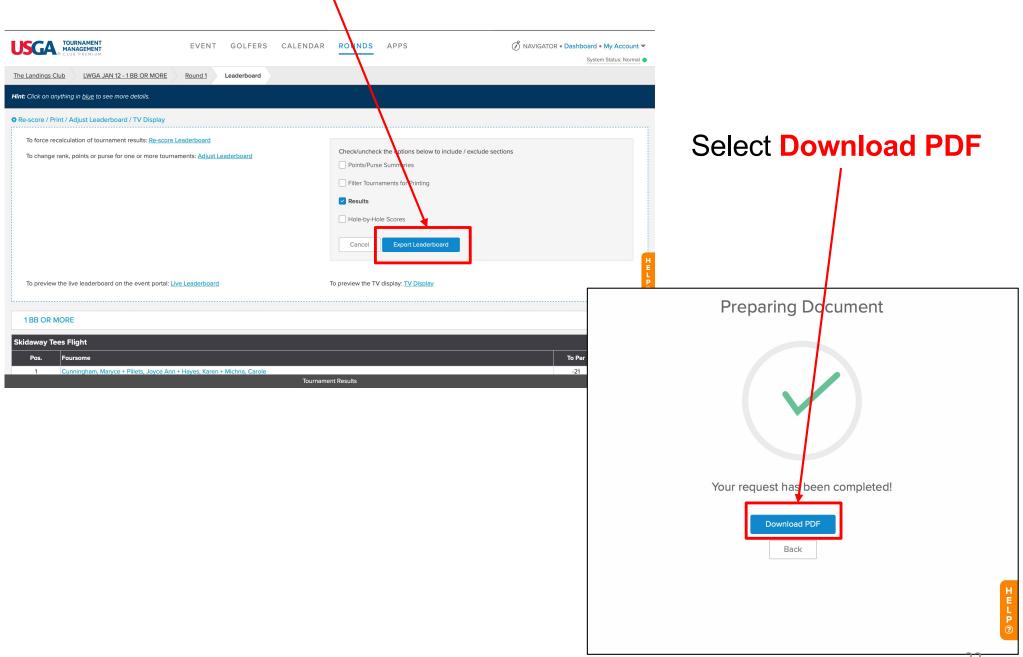

## **Email the Winners Report**

 After following the process on the previous slide, the Leaderboard report will display on your device/computer.

 Follow your device's process for exporting/emailing the PDF to the following address:

twatl@comcast.net

 The email's subject should be: LWGA Winners Report – [date]

## Post Scores to GHIN

- On a weekly basis, the Tournament Chairperson will decide if scores will be posted directly from Golf Genius into GHIN or if the players will post their own scores
- The scorecard will indicate on the back how the scores will be posted
- If the scoring volunteer is posting the scores, follow the instructions on the next slides

#### Select Post Scores to GHIN

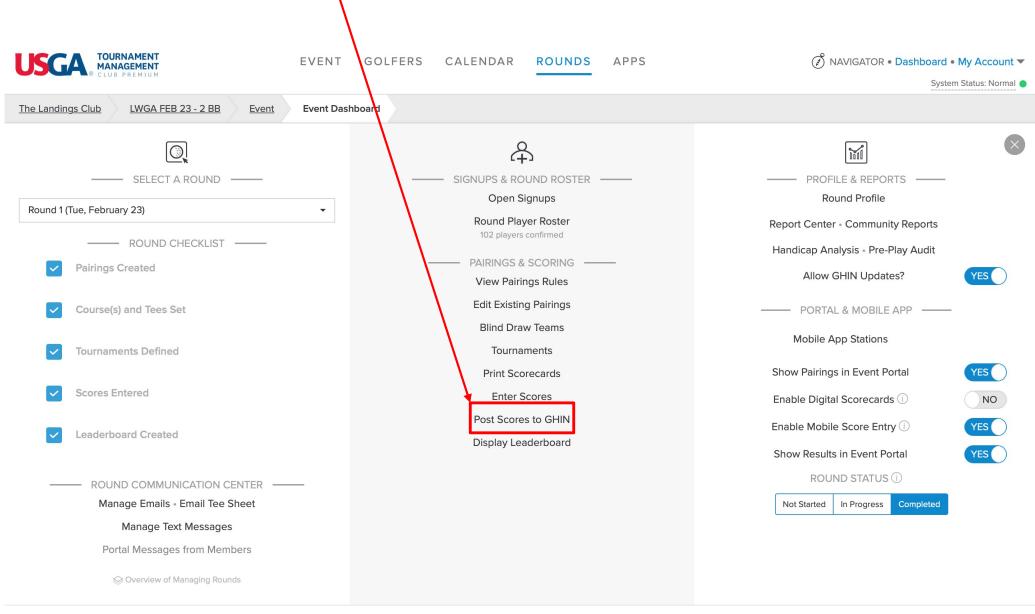

In previous steps, if you assigned a partial blind to a player by entering the blind's scores in the players scorecard, uncheck the **checkbox** for that player.

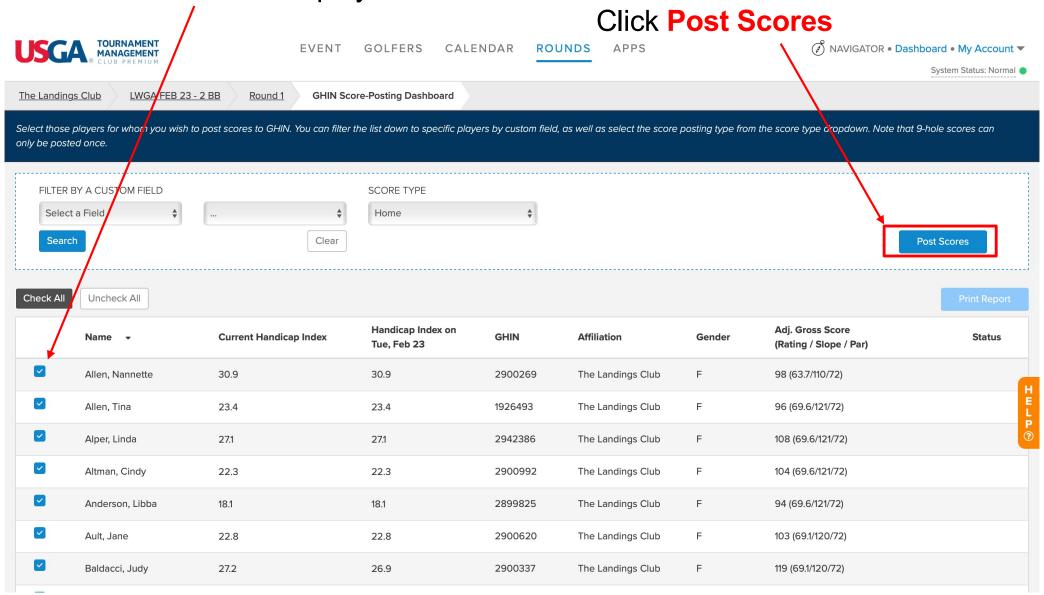

# As the scores post to GHIN, you will see the Status change to green. Confirm that all have changed to green.

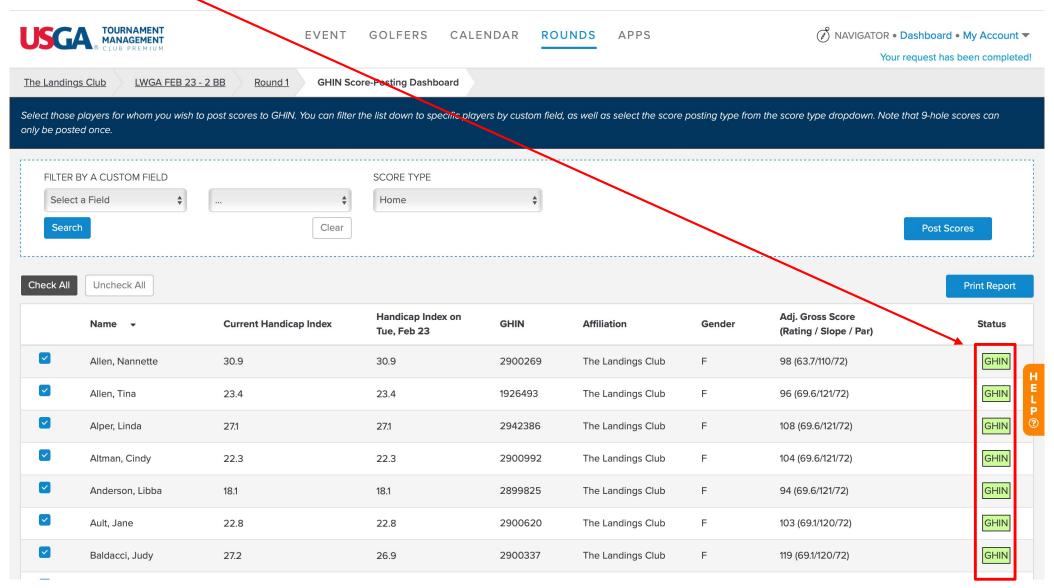

## Record Blinds in LWGA.net

A list of blinds is maintained so that the pairings volunteer can avoid

repeating the same blinds from previous weeks:

Type the following into your browser: <a href="http://lwga.net/wp-admin/">http://lwga.net/wp-admin/</a>

2. You will see this screen:

 Contact the Golf Genius Chair for Username and Password

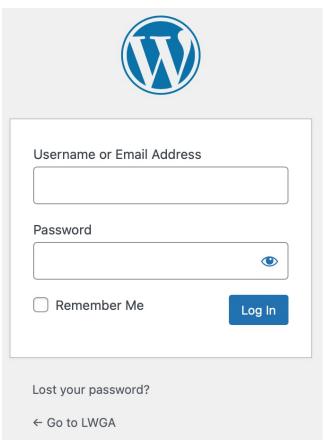

#### 4. Select TablePress.

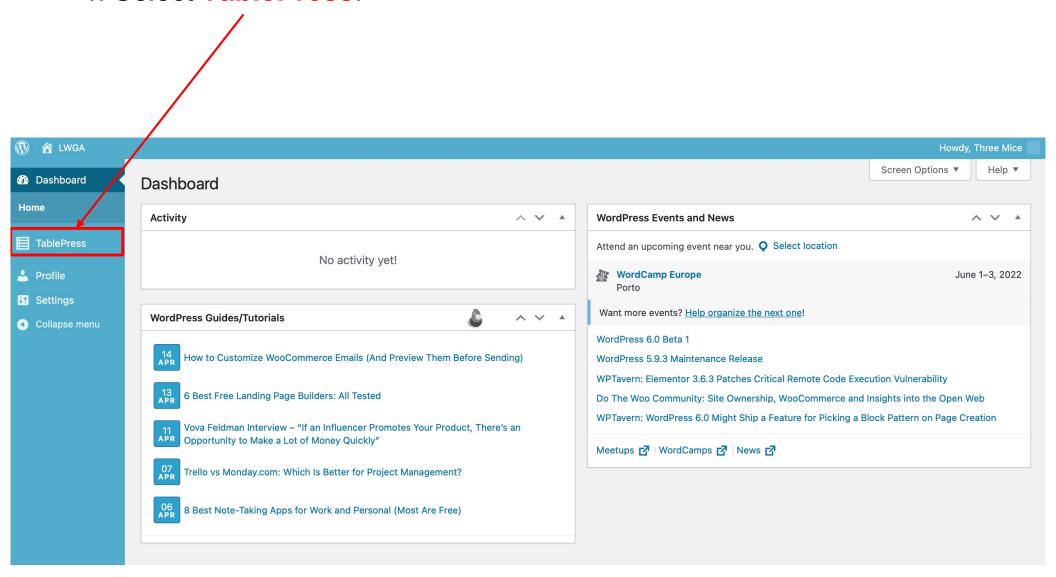

#### 5. Select Blinds History.

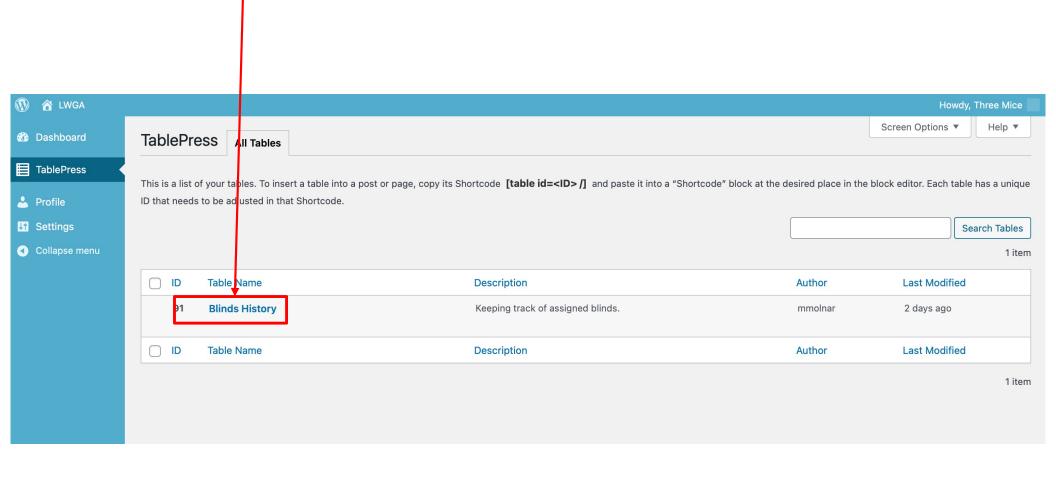

## Record Blinds in LWGA.net (cont.)

You are now in the Tablepress table editor

6. At the bottom of the table, enter the number of blinds you are adding:

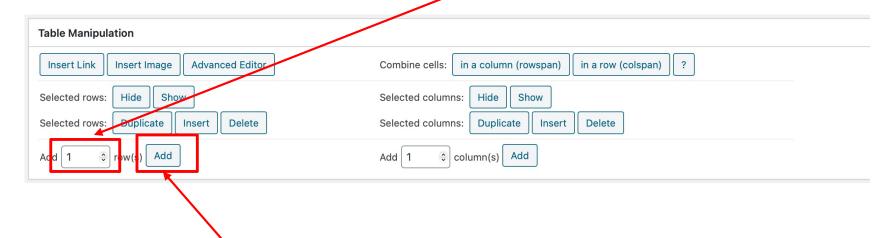

7. Select the Add button

## Record Blinds in LWGA.net (cont.)

8. Enter the blinds from this week in the blank rows format: last name, first name date format: mm/dd/yyyy

9. Click Save Changes at the bottom of the screen

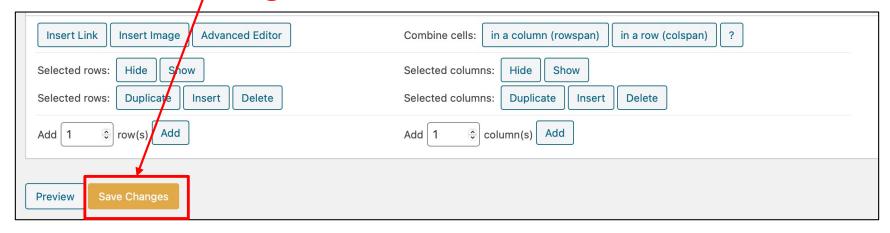

10. When finished be sure to log out in the upper right corner! Click Howdy, Three Mice Then click Log Out

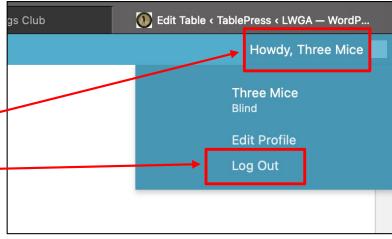